# Quadpro Job Request Dashboard Guide

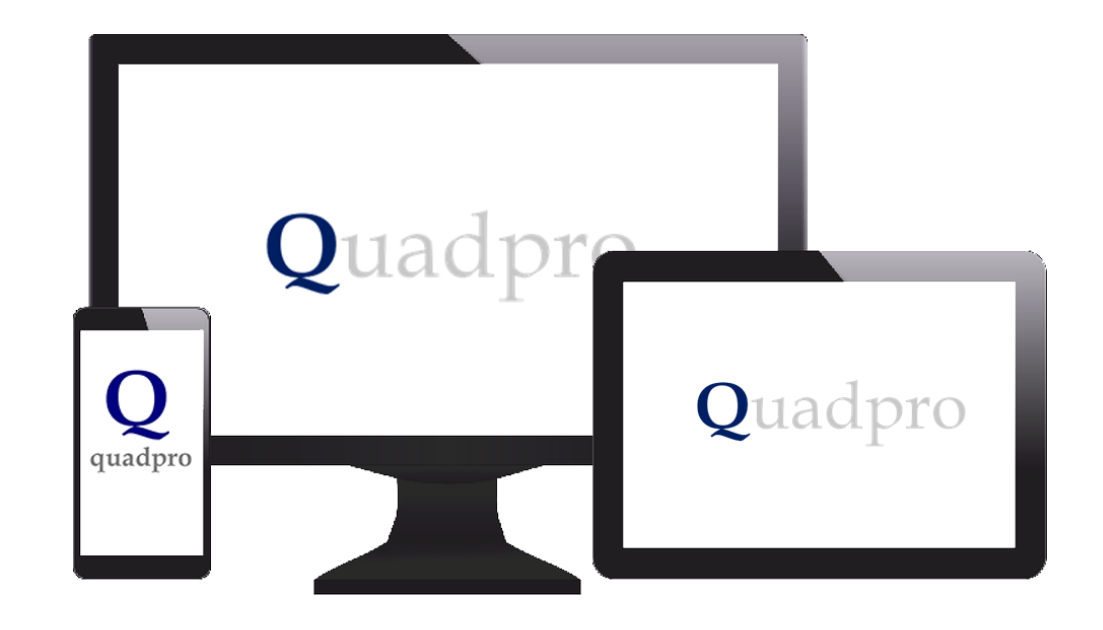

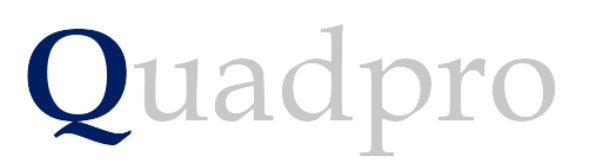

#### Introduction

The Quadpro Job Request Dashboard works in conjunction with the Quadpro Estates management system.

The Dashboard gives users up to date performance information regarding Job Requests issued within chosen time frames. The dashboard runs in Microsoft Excel v2013 and above, and requires the installation of an ODBC driver on each client PC to link it to the Quadpro system.

The Dashboard is linked to the live data which needs to be refreshed at intervals to give the most up to date information. This is achieved via the **Data> Refresh all** button in the Excel tool bar or by pressing **Ctrl:Alt:F5** key combination whilst the dashboard is open.

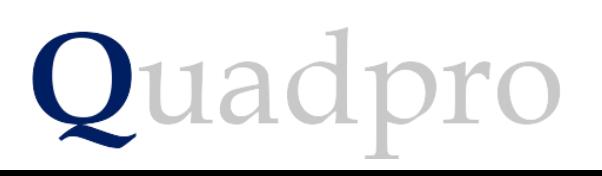

#### Introduction

On your desktop, you will have Quadpro Cloud. Click on this Icon to bring up the access window which displays five accessible areas. Open the Dashboards shortcut and any Dashboards you have purchased will display within that folder.

If your system is not hosted by a Quadpro server, you can access Dashboards via the icon on the Quadpro home screen

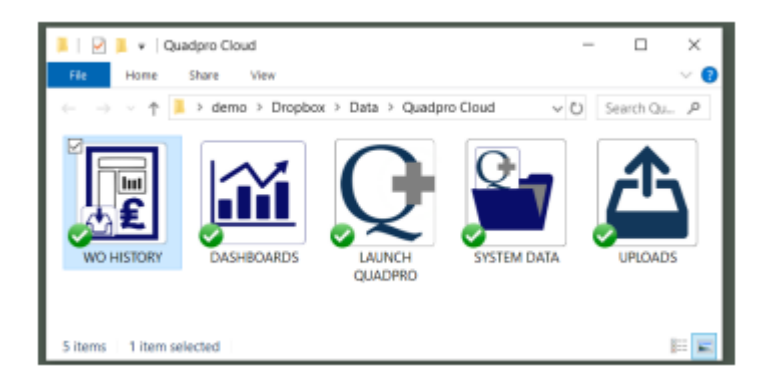

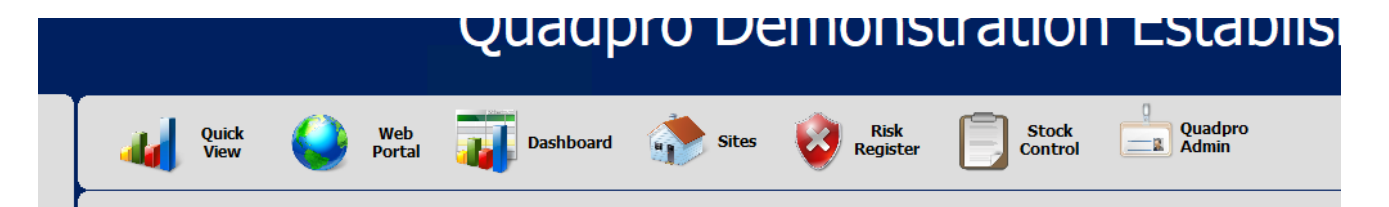

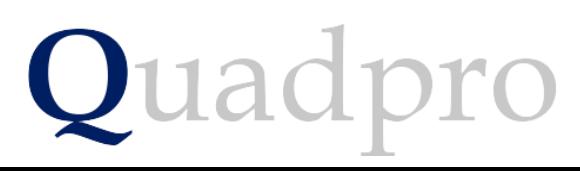

### Introduction – The 3 sheets of the dashboard

**1**

The dashboard has a number of constituent parts:

**1**

There are 3 sheets to the dashboard.

First, the analysis screen which is shown here.

Second, the Operatives-trades sheet where the current list of operatives and their trades are maintained.

Third, the Job Details sheets which lists the Job requests that have been selected using the analysis screen.

These sheets are covered later in the guide.

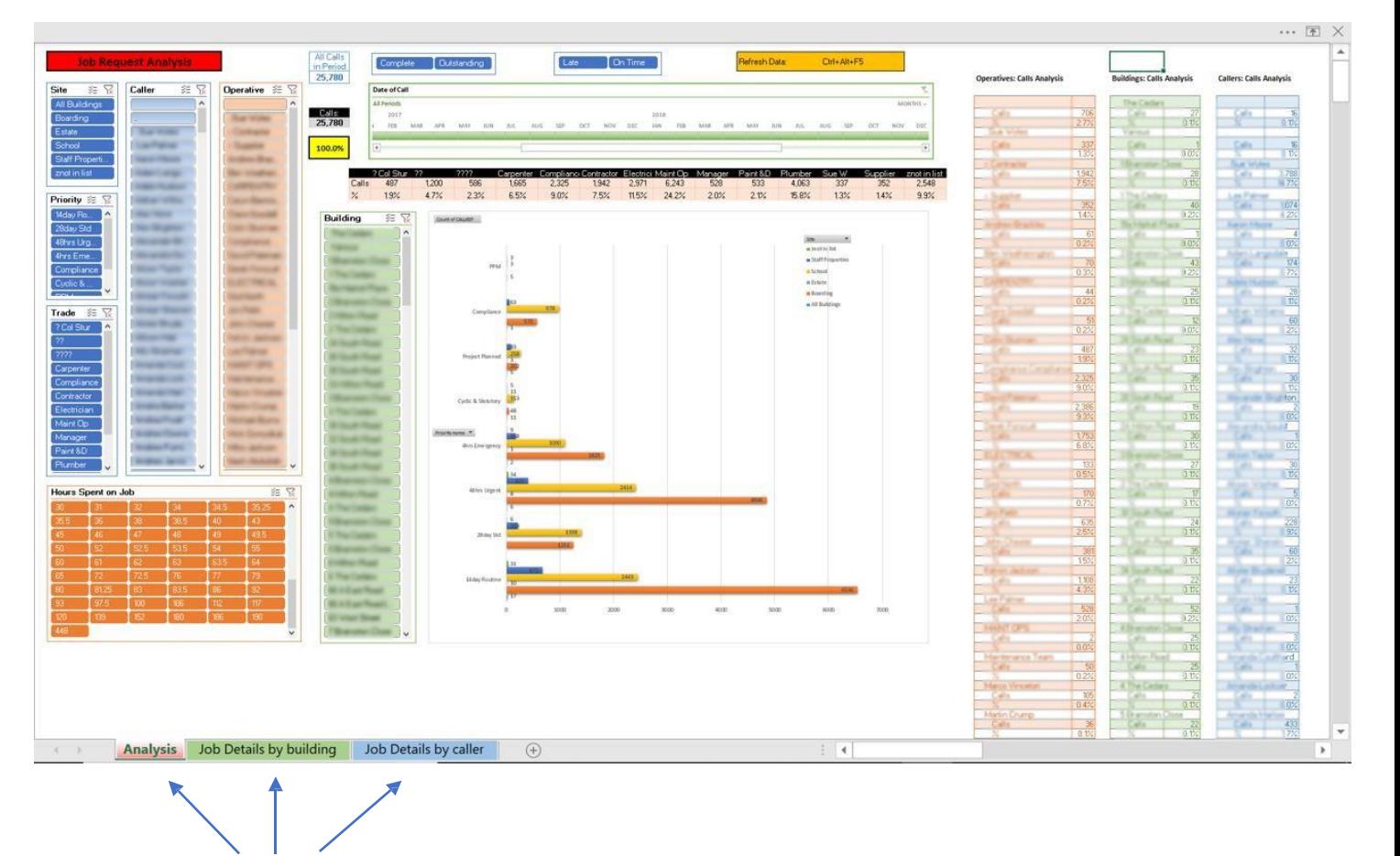

#### Parts of the dashboard – the slicers

The dashboard has a number of constituent parts:

**2** There are a set of slicers on the analysis screen. They allow the filtering of a set of Job requests. There are filters for Site, Building, Trade, Priority, Operative and caller.

By clicking on the various buttons, selections can be made to display a specific set of results.

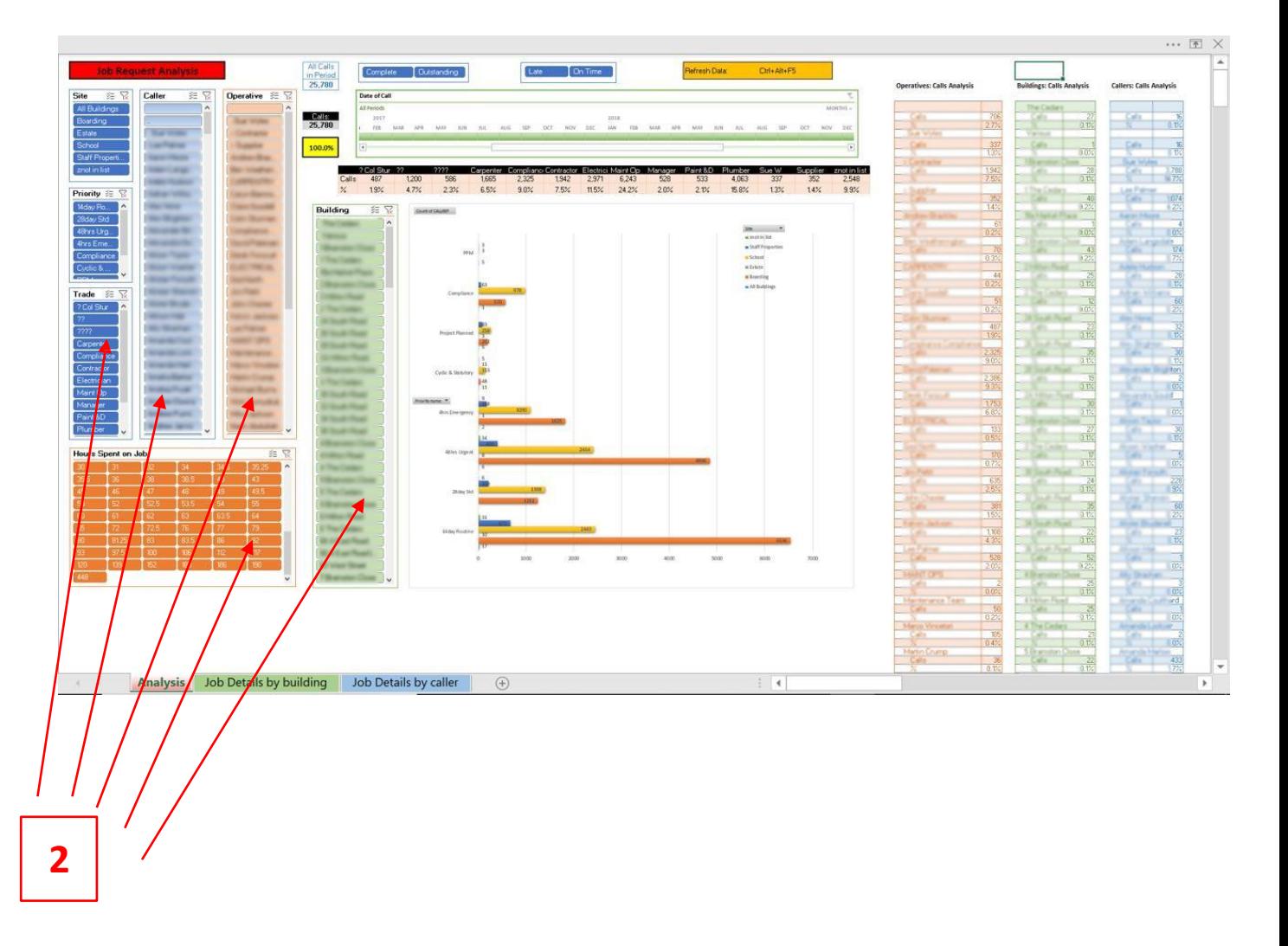

#### Features of the Filters

By clicking on the various buttons, selections can be made to display different categories of job requests, such as urgent, plumbing or outstanding.

At the top of each slicer there are two buttons:

This button clears the filters that have been set in this slicer and resets to the default view.

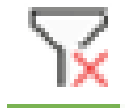

When pressed this button allows the selection of multiple items in the list below i.e Urgent & High Priority.

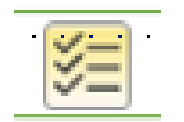

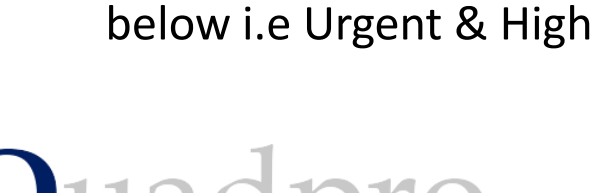

Features of the Filter

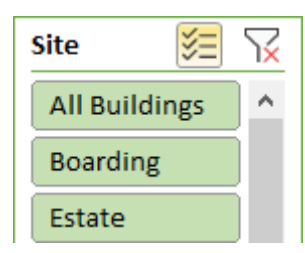

## Parts of the dashboard – either/or switches

#### **3**

At the top of the screen there are two filters for:

#### **Complete/Outstanding**

and for

#### **Late/On Time**

These allow the selection of Job requests on the basis of the label. Incomplete are those in the system not yet ticked complete and Late are those Jobs that were ticked as completed after the set due date. To reset the filter, **select the buttons whilst pressing Ctrl.**

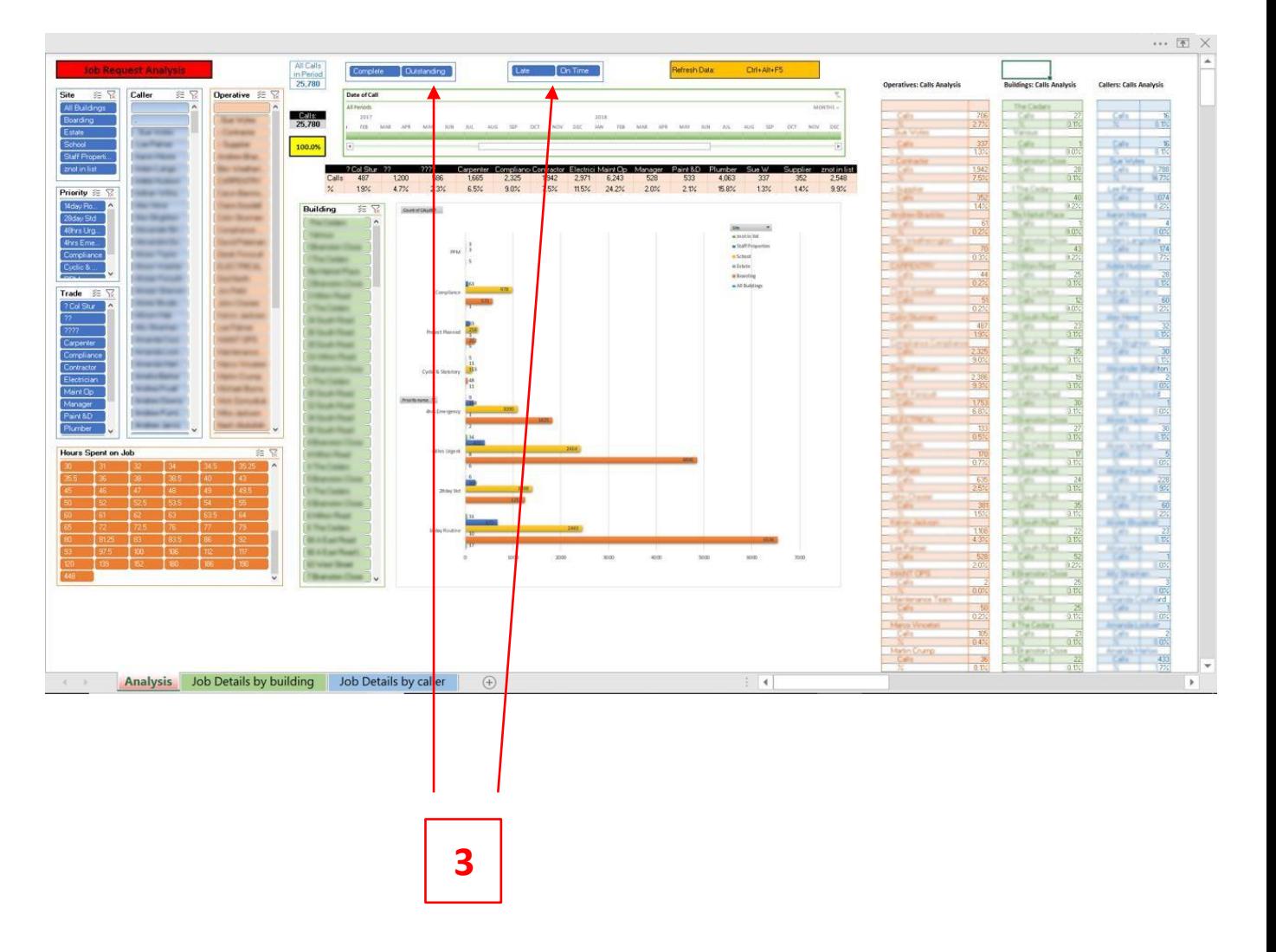

### Parts of the dashboard – Date of call filter

#### **4**

Is a filter that allows the selection of a time period to analyse. This can be any period of Days, Months, Quarters or Years.

This can be selected from the drop down menu at the right end of the timeline. A period of days, weeks, months and years can then be selected by moving the time bar to the desired period. The analysis will show only Jobs requested within that period selected.

The **Calls** counter will also show the number of calls matching the chosen filters.

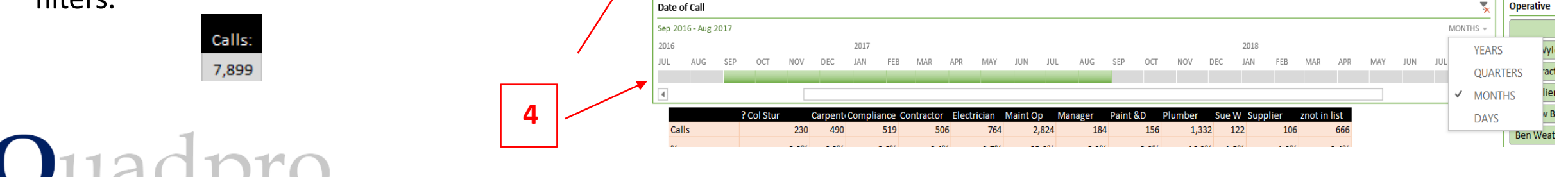

 $CMs$ 

#### Parts of the dashboard – the Chart

#### **5**

Oua

The chart in the centre of the analysis reflects the selections made and shows the number of jobs by site and their selected priority.

Ipro

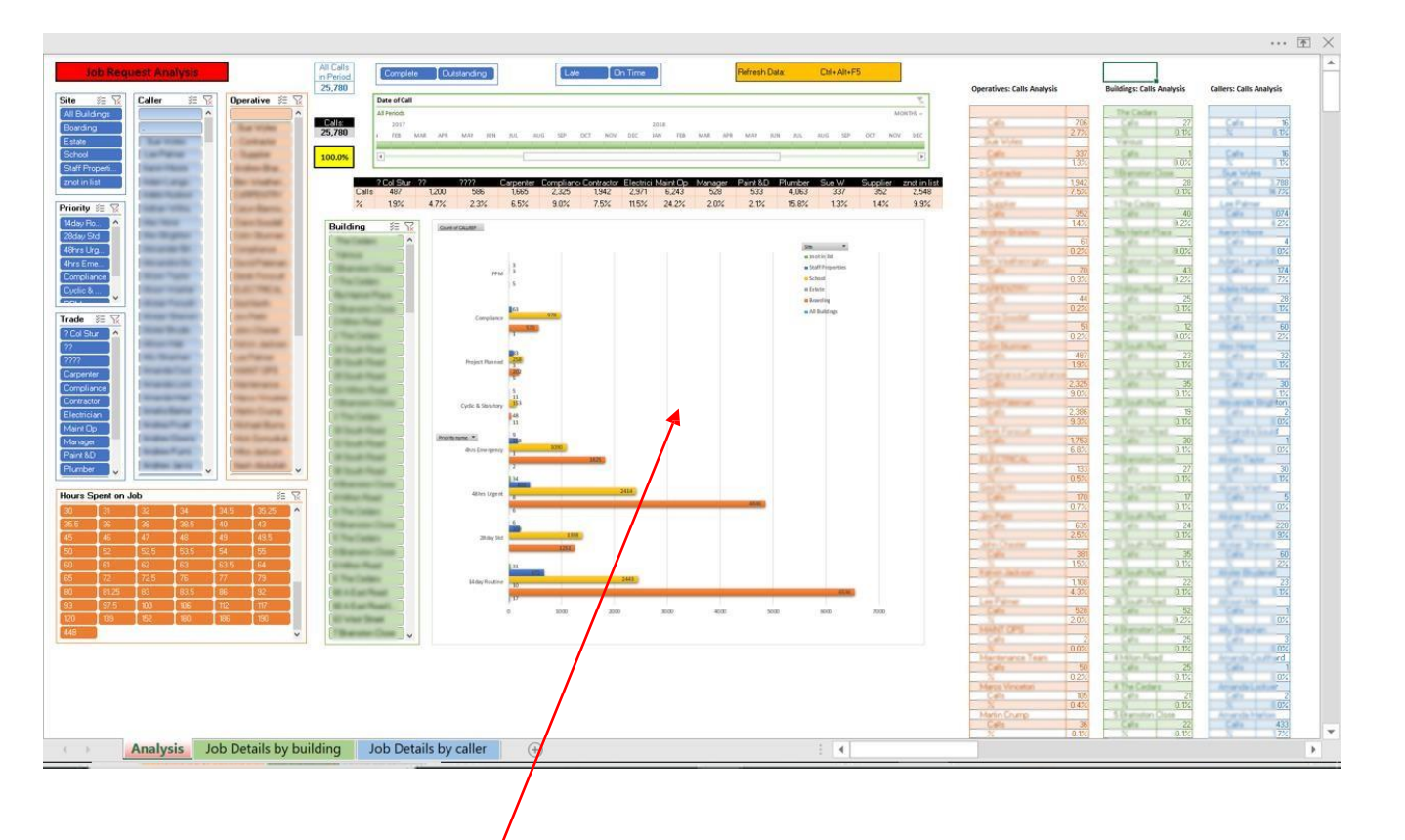

**5**

#### Parts of the dashboard – output Nos. and %

The salmon coloured information are outputs of the analysis and reflect the choices made using the filters

**6** This table shows the number of calls by Trade and the % of the total selected Job Requests.

**8** These tables shows the number of calls by Operative, Building, the % of the total selected and Caller records.

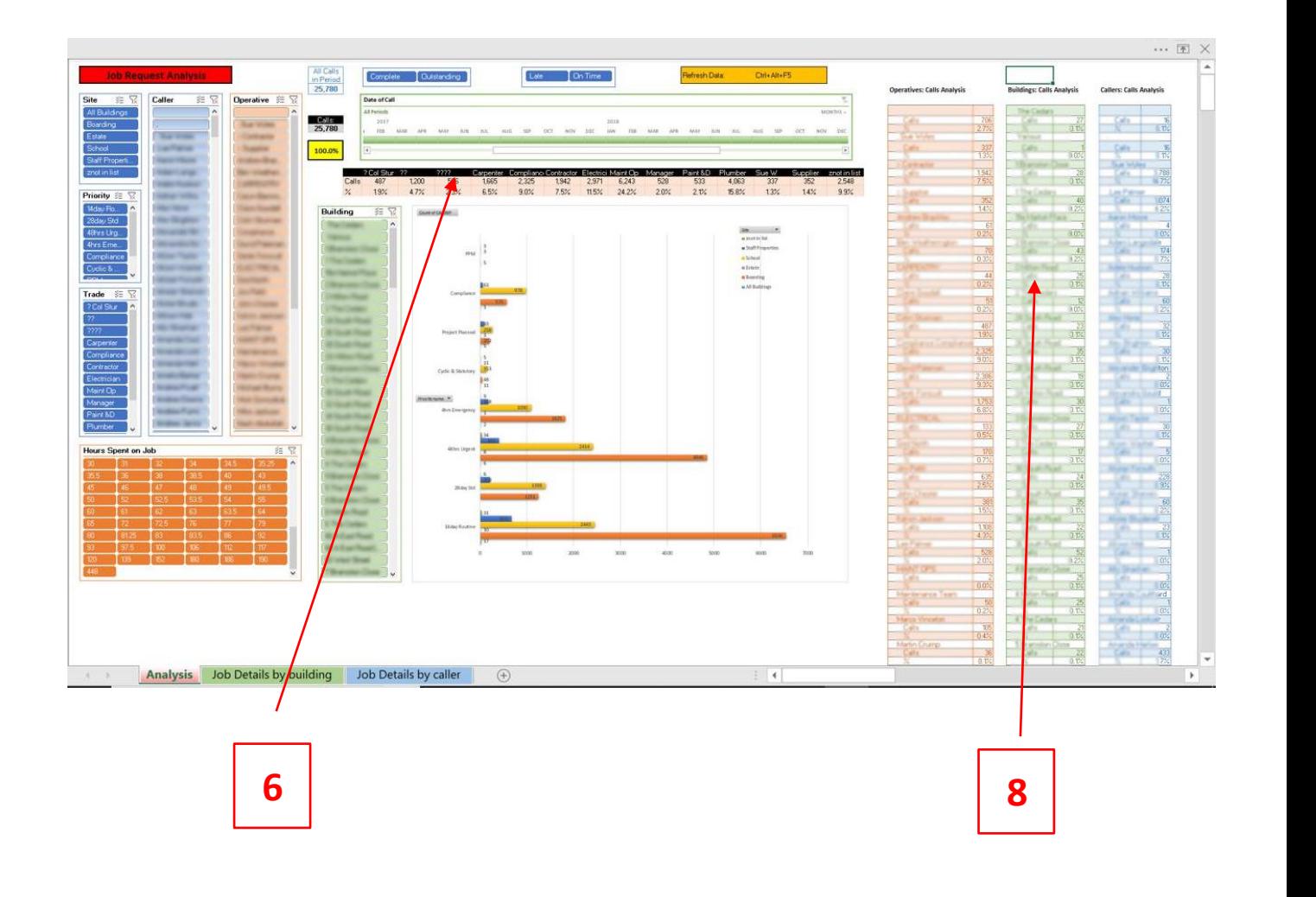

### Parts of the dashboard

9This orange grid displays the amount of hours spent on a job and allows you to click and refine job requests by the hours taken to complete them.

10These indicators allow you to see the total number of calls in a selection and what percentage of total calls they consist of.

pro

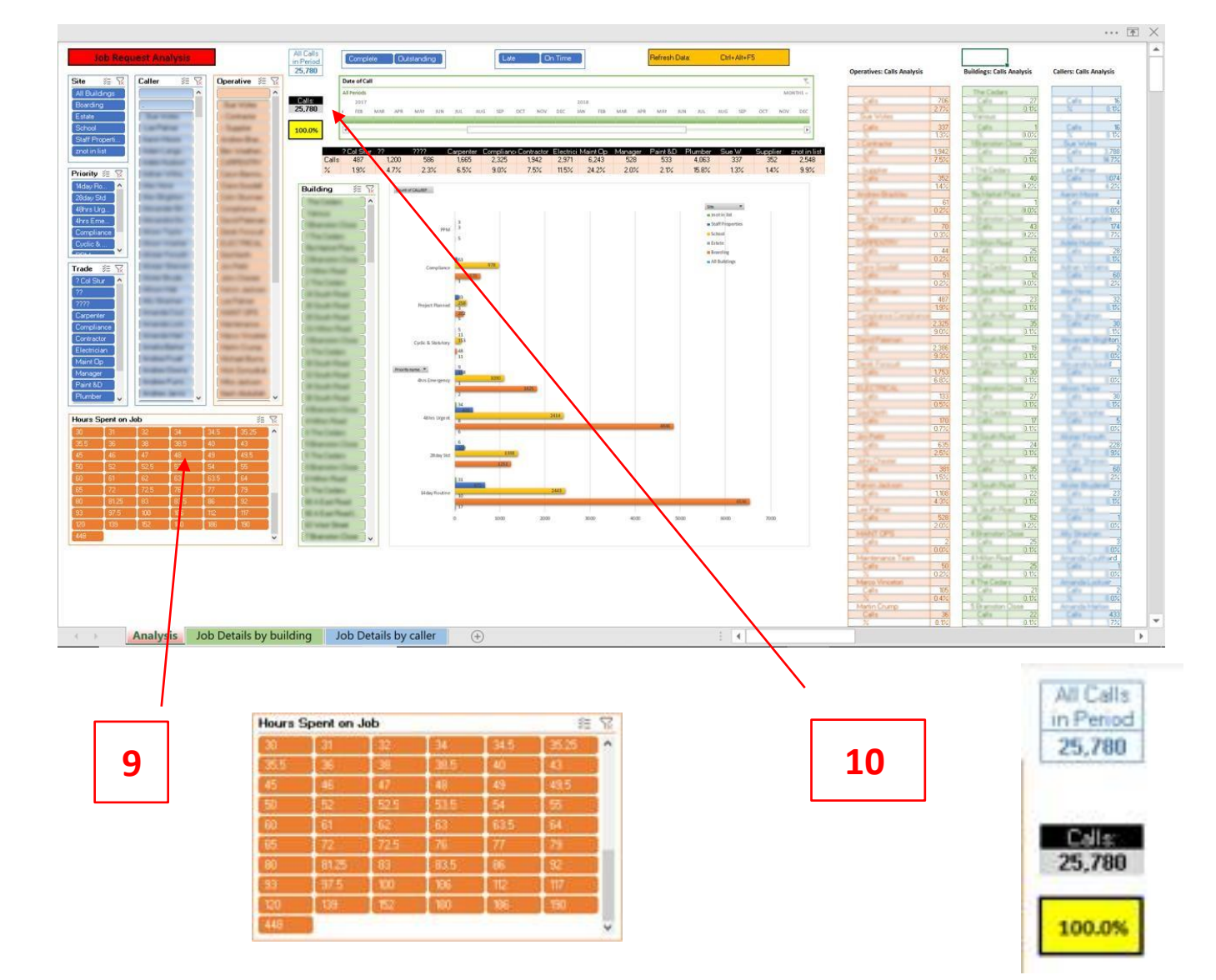

## The operatives/Trades sheet

The dashboard relies on the Operatives-Trades sheet for information as to operatives names and their trade groups.

This list needs to be kept up to date and must contain the **exact** names of the operatives used in the system to allocate Jobs to them.

If the dashboard finds Jobs that are allocated to names not on the list it will group these under a group called: **zNotinList**

Names must be added to the list by pressing **Tab** in the bottom right cell of the table which will add a new row ready to be completed

#### **Trades and Operatives Z** Trade **Name Andy Adams** Paint &D **Adam Bradley Maint Op Charles Golding** ? Col Stur Colin Smith Compliance Colin Watson ? Compliance Conor John Maint Op **Darren Mills Plumber** Elena Thomas Carpenter Francesa Holmes **PAT Gary Merson** Paint &D **Harry Paul Plumber** Henry Paul **Plumber Martin Roberts** Carpenter **Michael Parker** Parks Ltd Nick Dean Maint Op **Tim Burns** Electrician Will Smith Plumber **Operatives-Trades** Analy  $\leftarrow$

### The Job Details sheet

The Jobs detail sheet shows a list of all the Jobs that match the criteria selected on the analysis screen. This list can be printed for reference.

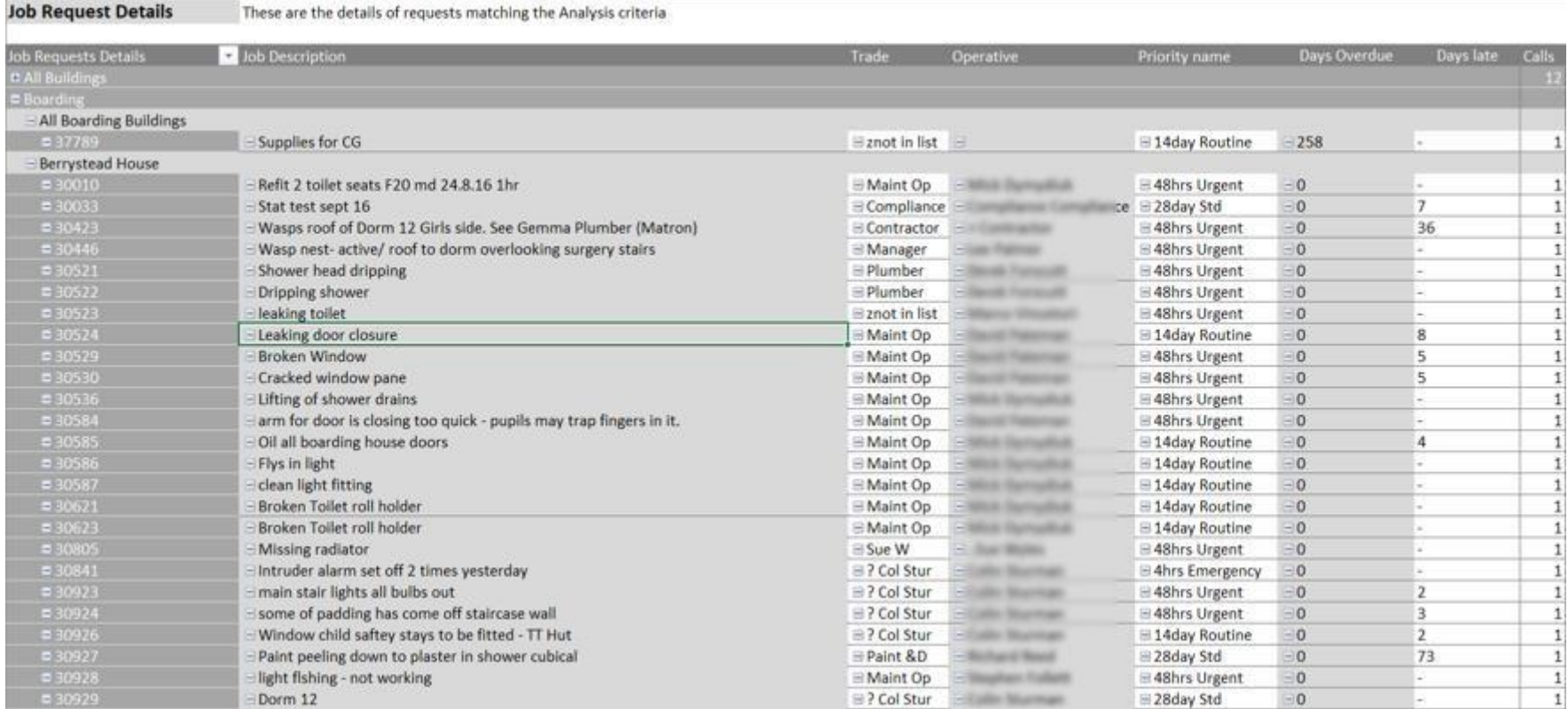